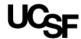

### **Quick Guide:**

# Revise and/or Add Documents and Consent Forms to a Study

#### When to Use This Guide

Use this guide when you are submitting either of the following to the IRB:

- Revised versions of study documents or consent forms
- New documents or consent forms (e.g., no previous versions associated with the study)

#### **Background**

The April 2022 iRIS upgrade has impacted how users can revise and add documents and consent forms to a study. Previously, users could do this through the study dashboard, like this:

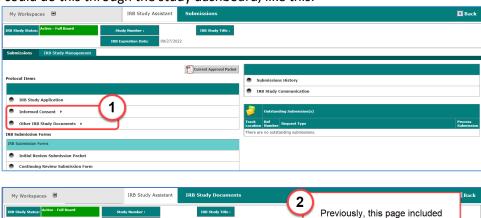

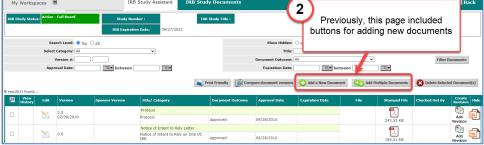

In the new version of iRIS, this is no longer an option:

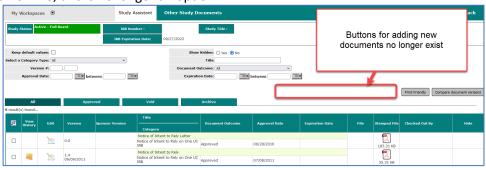

### Now, there are two ways to add new or revised consent forms and other study documents:

- 1. Through an IRB submission form (*e.g.,* Initial review submission form, Modification Form, Continuing Review Form, Personnel Changes Form, etc.).
- 2. Through the Review Response Submission Form when stipulations have been sent to the study team.

Last edited by: KN Version 1.1 Date Modified: April 17, 2022

N:\HRPP\SOPs practices processes\Quick Guides for Campus\Word versions of current documents\Revise or Add Documents

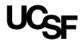

### **Option 1: IRB Submission Forms**

Documents and consent forms may be added or revised when submitting the following IRB submission forms: Continuing review, Modification, Personnel changes, and Protocol enrollment exception request.

New documents (not consent forms) may also be added (but not revised) when submitting the following IRB submission forms: Adverse event, Protocol violation/Incident report, and Reporting form.

The below example involves a modification form, but the steps are similar for other types of IRB submission forms.

In the submission form, there may be a question asking if any new or revised documents/consent forms will be attached, or if changes are being made to any documents/consent forms. If so, check the box for each kind of document you intend to add or revise; This will prompt the submission form to branch in a way that lets you attach new/revised forms.

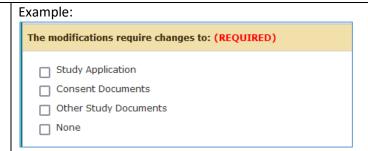

Note: If this question is not on the submission form, don't worry! Not all IRB forms include a question like this.

The section for adding and/or revising documents and consent forms includes several buttons:

- Select or Revise Existing:
   Use this when you need to
   revise an approved
   document or to upload a
   revised document
- Add a New Document:
   Use this to add an entirely new document, i.e., no version of this document has been previously associated with this study
- Add Multiple Documents:
   Upload multiple entirely
   new documents
   simultaneously

| 1.20 NEW AND/OR REVISED DOCUMENTS AND CONSENT FORMS:                   |                   |
|------------------------------------------------------------------------|-------------------|
| * Do you need to attach any revised consent forms: (REQUIRED)          |                   |
| O Yes O No                                                             |                   |
| Select or Revise Existing Add a New Consent                            |                   |
| Detach Version Sponsor Version Title Category                          | Language Expirati |
| No Consent(s) have been attached to this form.                         |                   |
| * Do you need to attach any new or revised Study Documents: (REQUIRED) |                   |
| ○ Yes ○ No                                                             |                   |
| Select or Revise Existing Add a New Document Add Multiple              | e Documents       |
| Detach Version Sponsor Version Title Category                          | Expiration Date   |
| No Document(s) have been attached to this form.                        |                   |

Note: This is a screenshot from the Modification Form. This section may look slightly different, or there may be separate sections for Consent Forms and Other Documents, depending on which IRB submission form you use.

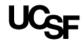

### Add a New Document or **Consent Form**

To add a brand-new document or consent form. click Add a New Document [or consent form].

Add a New Document Select or Revise Existing Add Multiple Documents Category Detach Version Expiration D No Document(s) have been attached to this form.

A pop-up window will appear with a list of all the documents previously submitted for this study. This list is a prompt for you to make sure you are truly adding a never-beforesubmitted document rather than a new version of one of the listed documents.

Note: At the top of the window, there are search tools to help you find what you are looking for. This is helpful if there is a long list of documents associated with the study.

Study Document Add Verification you already have the revised document on your computer, skip downloading the document for editing and proceed to uploading the revised document Search level: O Top O All Version #: Version Date: Expiration Date: **I** between **□** Outcome: -none--These are the existing consent forms. If this is a revised version of one of these consent forms, click the 'Cancel Consent Add' button at the bottom of the window and use the 'Select or Revise Existing' button on the submission form instead. If this is a consent that has never been submission form instead. If this is a consent that has never been submission form instead. If this is a consent that the submission form instead is never been submission form instead in the submission form instead is the submission form in the submission form in the Upload a New Document Not on the List (Read Only) Approved 185.31 KB Notice of Intent to Rely Notice of Into Rely on OUC IRB (Read Only) 35.31 KB List of documents (Read Only) Protocol Append Protocol previously submitted 31.58 KB Notification of A greement to Rel Other (Read Only) for this study OHSU Memo RE: Non human subj ect research lett er 04.18.2011 51.71 KB (Read Only) 10753 Example
Physician Questi
onnaire

Other Document
Type

1.0 (Read Only) 02/07/2017 Approved 134.28 KB 10753 Protocol V5.0 (12-03-202 Protocol 7 12/03/2020 382.51 KB

If a version of the document is not on the list, click **Upload a New Document** Not on the List and follow the instructions for uploading the new document.

#### New as of April 2022:

New Drag/Drop functionality allows you to drag and drop files from your local computer. Use this functionality when adding new or revised documents and consent forms or click "Click here to upload" to locate the file using the file explorer.

Here are the documents for all categories. Please click on the Create Revision icon to re-click on Upload a New Document Not on the L Upload a New Document Not on the List Not on the List 9 result(s) found... Version Date Document for Document Outcom Notice of Intent to Rely on One 0.0 UC IRB Notice of Intent to Rely Letter (Read Only) Approved 185.31 KB Notice of Intent to Rely on One UC IRB 35.31 KB Notice of Intent to Rely 06/09/2011 Approved 51.95 KB Protocol Append Protocol (Read Only) 1.0 Approved 31.58 KB Notification of A greement to Rel Other (Read Only) 1.0 04/27/2011

Upload a New Document

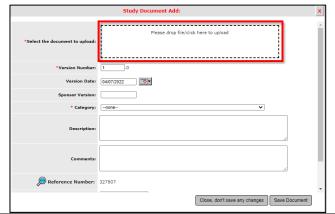

Filter Documents

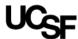

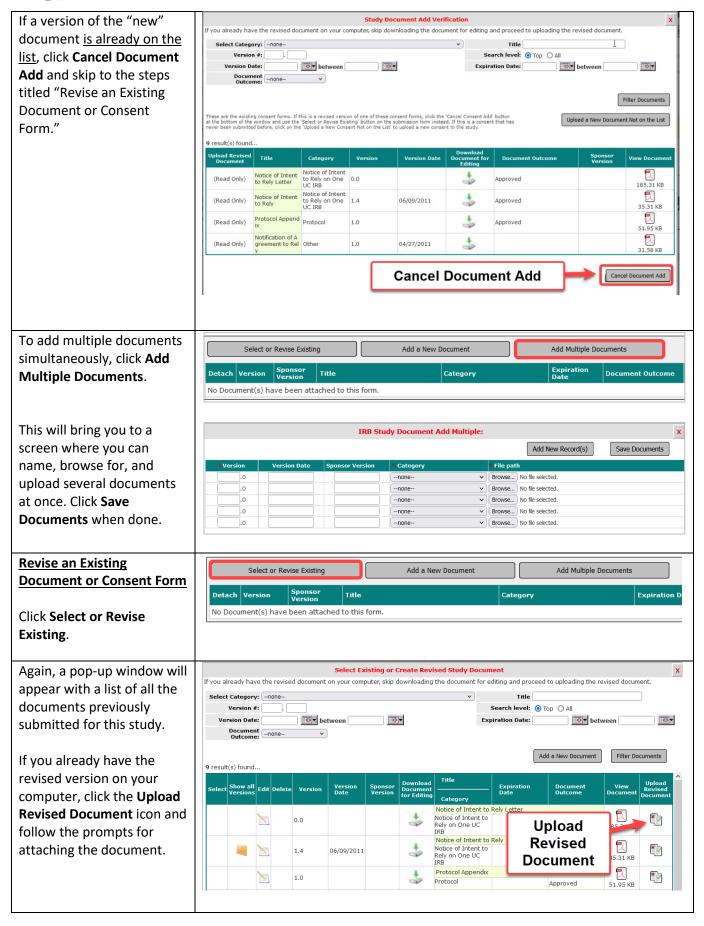

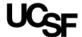

If you have not revised the Show all Versions Edit Delete Version Date Document Outcome document yet, click the Notice of Intent to Rely Letter **Download Document for** Notice of Intent to Rely on One UC \* **Download** Approved Editing button. This will Notice of Intent to Rely **Document for** Notice of Intent to Rely on One UC IRB download the most recently Approved 35.31 KB **Editing** submitted version of the 7 Protocol Appendix \* Protocol Approved document so you can edit 7 Notification of Agreement to Rely \* 0 1.0 04/27/2011 Other 31.58 KB and save it to your OHSU Memo RE: Non human subject research letter 04.1 又 \* computer. Once the 1.0 04/18/2011 Letter from 51.71 KB Approved revision is complete, return to this iRIS page and click the Upload Revised **Document** button to attach it.

## **Option 2: Review Response Form**

Documents and consent forms may also be added or revised via the Review Response Submission Form when responding to IRB stipulations.

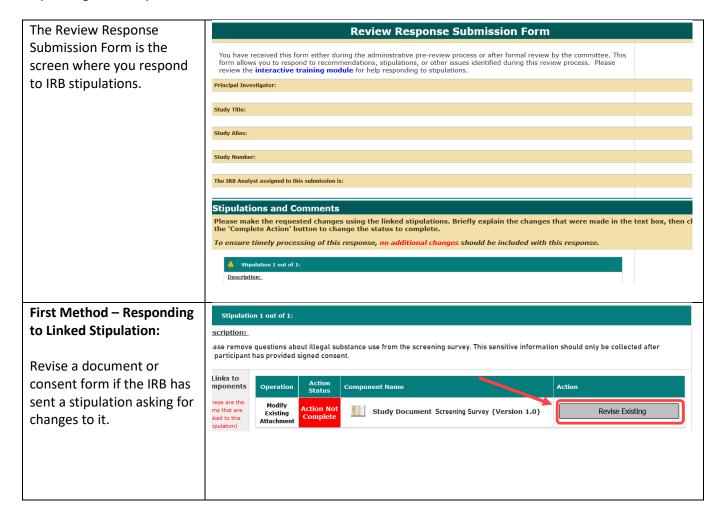

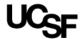

Add a new document or consent form if the IRB has sent a stipulation requesting that it be added.

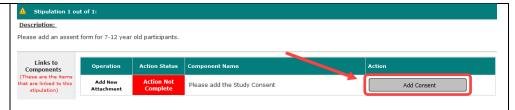

Second Method – Using the Revise/Attach button in the Submission Components Table

Scroll down to the **Submission Components** table.

Revise an existing document/consent by clicking the corresponding **Revise/Attach** icon.

A window will pop up to confirm that you want to make a revision. If you click "confirm," an upload window will appear.

If you already have the revised version on your computer, click the **Browse** button and follow the prompts for attaching the document. Then click **Save**.

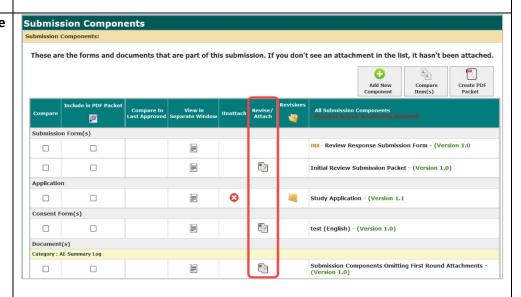

#### Confirm the Revise.

Are you sure you want to revise this item from the submission? A new revision will be created as part of the submission.

CONFIRM CANCEL

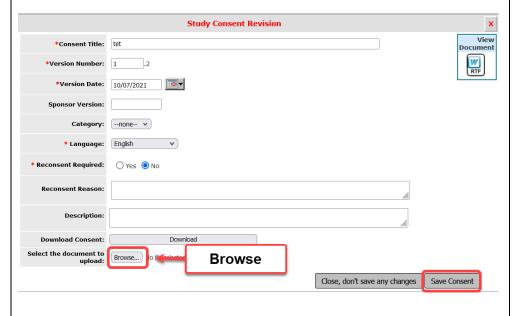

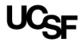

If you have not revised the document yet, click the **Download** button. This will download the most recently submitted version of the document so you can edit it and save it to your computer. Once the revision is complete, return to this iRIS page and click the **Browse** button to attach it.

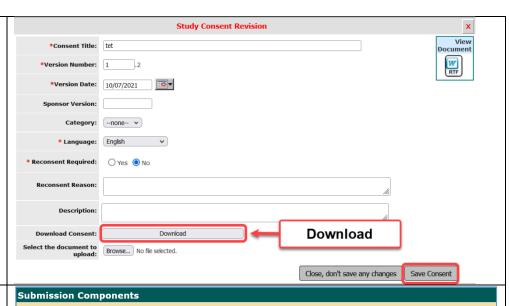

Third Method – Using the Add New Component button above the Submission Components table

Add a new document/ consent by clicking the **Add New Component** button.

Indicate whether you are adding a consent form or other study document.

#### Click Add a New Document.

A pop-up window will appear with a list of all the documents previously submitted for this study. This list is a prompt for you to make sure you are truly adding a never-beforesubmitted document rather than a new version of one of the listed documents. If a version of the document is not on the list, click Upload a New Document Not on the List and follow the instructions for uploading the new document.

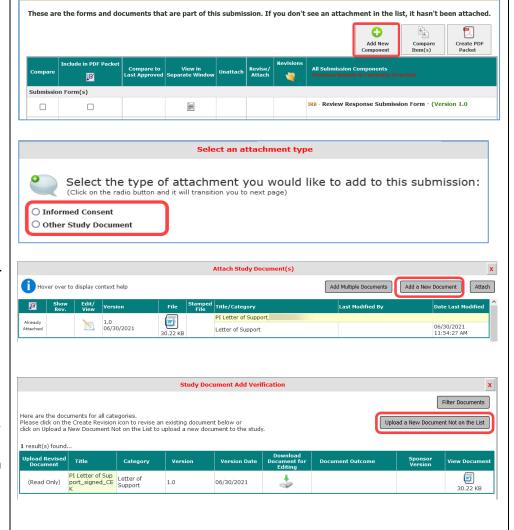